# **Code Cube™** Упражнения на дом

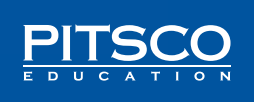

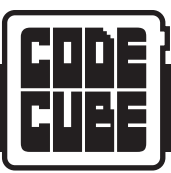

## **СОДЕРЖАНИЕ**

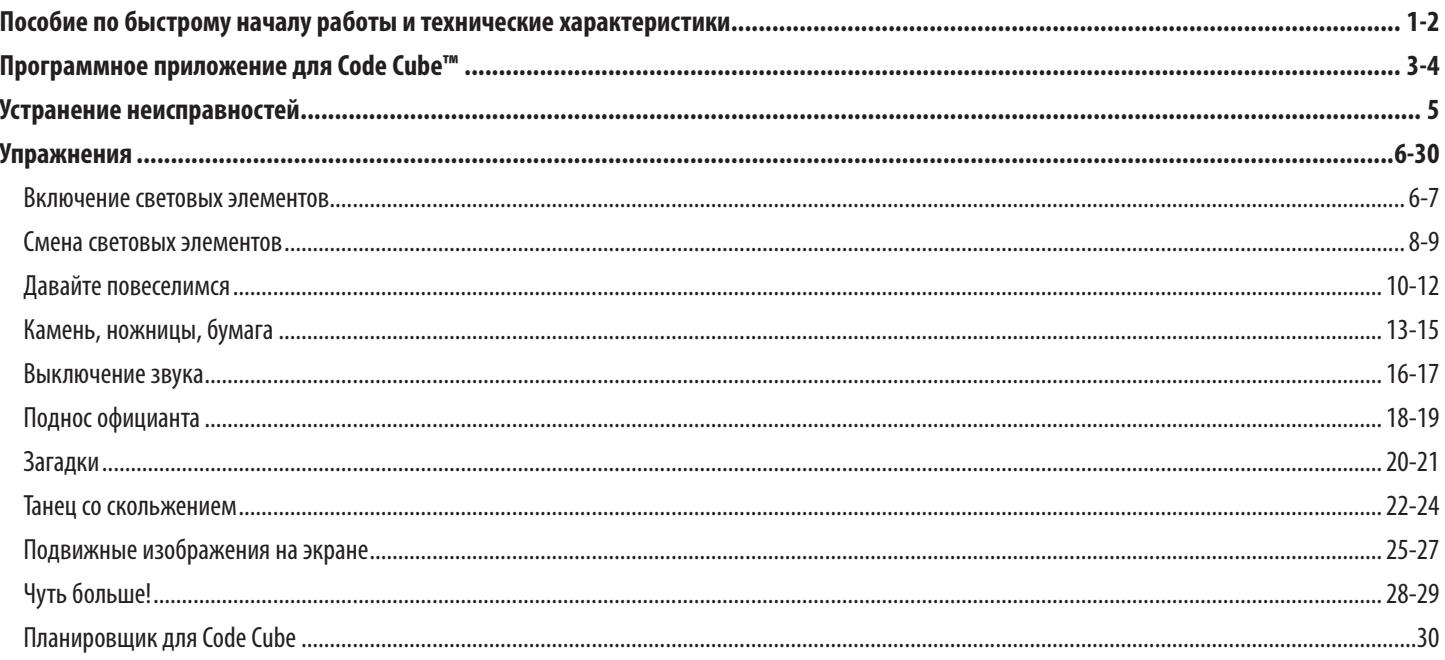

Автор: Терри Картер.

Оформление обложки и документов: Криста Каннингем.

©2020 Корпорация Pitsco, 915 E. Jefferson, Pittsburg, KS 66762 США

Авторские права защищены. Изделие и сопутствующая документация защищены авторским правом и распространяются по лицензиям, ограничивающим их использование, копирование и распространение. Запрещено воспроизводить какую-либо часть данного изделия или сопутствующей документации какими-либо способами без предварительного письменного разрешения со стороны корпорации Pitsco.

Соблюдая наше авторское право, вы даёте нам возможность вкладывать средства в научные исследования в области образования.

Все прочие наименования продукции, упомянутые в данном документе, могут оказаться товарными знаками соответствующих собственников.

<span id="page-2-0"></span>![](_page_2_Picture_0.jpeg)

## **ПОСОБИЕ ПО БЫСТРОМУ НАЧАЛУ РАБОТЫ И ТЕХНИЧЕСКИЕ ХАРАКТЕРИСТИКИ**

## **ГОТОВЬТЕСЬ ПРОГРАММИРОВАТЬ СВОЙ НАРУЧНЫЙ ПРИБОР!**

Мы рады, что вы выбрали Code Cube™ компании Pitsco! Неважно, вы совсем новичок в программировании, либо уже имеете небольшой или обширный опыт в этом деле, нам кажется, что вас это, хотя и упрощённое устройство, развлечёт и увлечёт. Готовьтесь дать скрытому в вас творчеству ярко проявиться! Code Cube от компании Pitsco представляет собой программируемое носимое устройство, предназначенное для обучения началам программирования с использованием блочного языка программирования и многоцветного экрана на 64 пикселя. После загрузки управляющего кода можно носить его, как часы, браслет, брелок на сумке или украшение — возможности бесконечны!

Ну, за дело!

#### **Что входит в состав**

![](_page_2_Picture_6.jpeg)

Светодиодный узел (с перезаряжаемым литиевым аккумулятором): 1 шт.

![](_page_2_Picture_8.jpeg)

Кабель с разъёмом micro USB: 1 шт.

Наручный ремешок: 1 шт.

#### **Конструктивные особенности Pitsco Code Cube:**

![](_page_2_Picture_12.jpeg)

<span id="page-3-0"></span>![](_page_3_Picture_0.jpeg)

## **ПОСОБИЕ ПО БЫСТРОМУ НАЧАЛУ РАБОТЫ И ТЕХНИЧЕСКИЕ ХАРАКТЕРИСТИКИ**

#### **Акселерометр**

В состав Pitsco Code Cube входит акселерометр, назначение которого – распознавать движение и положение Code Cube в пространстве. Благодаря соответствующим функциям в программе Code Cube может выводить на экран разные изображения и воспроизводить звуки, зависящие от его перемещения.

#### **Динамик**

Code Cube рассчитан на воспроизведение звуков или нот. Для этого используются соответствующие программные блоки. К звукам относятся заранее запрограммированные звуки, тоны и ноты.

#### **Подготовка**

#### *Зарядка аккумуляторной батареи*

Аккумуляторная батарея находится внутри Code Cube. Зарядка батареи происходит после подсоединения вашего Code Cube кабелем с разъёмом micro USB к источнику питания, такому, как компьютер или зарядная станция. Для полной зарядки полностью разряженной аккумуляторной батареи потребуется около часа. В подсоединённом к компьютеру состоянии зарядка будет продолжаться даже во время исполнения программ.

#### *Подсоединение к разъёму USB*

В случае правильного подсоединения к компьютеру на экране Code Cube появится проверочное окно и будет гореть красная лампа. Красная лампа также будет гореть, если Code Cube подсоединён к источнику питания во время зарядки.

![](_page_3_Picture_11.jpeg)

#### *Включение Code Cube*

Во время написания и проверки программного кода лучше оставить Code Cube подсоединённым к компьютеру. Так аккумуляторная батарея будет заряжаться во время загрузки и исполнения программ. Если Code Cube подсоединён к компьютеру, но не используется, тогда через пять минут экран начнёт меркнуть, а через восемь минут погаснет, перейдя в спящий режим. Он вернётся в рабочее состояние, если будет отправлен новый программный код или нажата пусковая кнопка.

Когда Code Cube не подсоединён к компьютеру, питать его будет аккумуляторная батарея. С полной зарядкой Code Cube будет работать не менее одного часа, но может сохранять быть в режиме ожидания вплоть до одной недели, в зависимости от числа его запусков без подсоединения к порту USB. Если он подсоединён к порту USB, то будет заряжаться даже в ходе программирования. Свечение красной лампы означает, что аккумуляторная батарея заряжается, а когда аккумуляторная батарея полностью зарядится, красная лампа погаснет. Code Cube отключится через 60 секунд бездействия или после нажатия на пусковую кнопку, если он не подсоединён к порту USB.

<span id="page-4-0"></span>![](_page_4_Picture_0.jpeg)

## ПРОГРАММНОЕ ПРИЛОЖЕНИЕ ДЛЯ CODE CUBE

#### **0630p**

Программное приложение представляет собой программное обеспечение с открытым исходным кодом, предназначенное для работы в среде браузера Chrome. Программа будет работать в большинстве других браузеров, однако там возможны затруднения. Поскольку программа имеет облачную основу, на ваше устройство устанавливать ничего не нужно. Одна из выгод такой схемы работы заключается в постоянной доступности для вас любых обновлений приложения по мере их появления — при этом ничего обновлять не нужно!

#### Открытие приложения

Для первого открытия приложения пройдите в браузере Chrome по ссылке Pitsco.com/CodeCubeApp. Чтобы в будущем быстро открывать, приложение, можно создать ярлык на рабочем столе или закладку в папке избранного.

Для запуска приложения щёлкните по значку (если на рабочем столе установлен ярлык) или по закладке в браузере (если вы создали её для указанной ссылки). В браузере откроется закладка с экраном запуска приложения.

![](_page_4_Picture_48.jpeg)

#### Подключение Code Cube

Соедините компьютер и Code Cube кабелем micro USB. Компьютер должен подключиться автоматически. При первом подключении Code Cube к вашему компьютеру может потребоваться чуть больше времени.

Когда Code Cube будет поключён и опознан вашим компьютером, щёлкните по кнопке "Подключить Cube" (Connect Cube) в левом верхнем углу окна приложения.

![](_page_4_Picture_49.jpeg)

<span id="page-5-0"></span>![](_page_5_Picture_0.jpeg)

## **ПРОГРАММНОЕ ПРИЛОЖЕНИЕ ДЛЯ CODE CUBE**

Как только Code Cube будет опознан, должно появиться диалоговое окно. Выберите свой Code Cube и щёлкните **"Подключить" (Connect)**. Приложение автоматически обнаружит подсоединённый Code Cube.

На иллюстрации изображен выбранный Pitsco Code Cube.

![](_page_5_Picture_119.jpeg)

#### **Навигация**

Кнопки в верхней части окна приложения и их назначение:

![](_page_5_Picture_120.jpeg)

- **• "Отправить код" (Send Code) —** загружает код из приложения в Code Cube. Программа исполняется автоматически по завершении загрузки в подсоединённый и подключённый Code Cube.
- **• "Подключить Cube" (Connect Cube) —** сопрягает Code Cube с приложением после подсоединения кабелем USB. **Примечание.** После подключения Code Cube эта кнопка станет кнопкой "Отключить" (Disconnect).
- **• "Открыть блоки" (Open Blocks) —** загружает код из папки на вашем компьютере. Это могут быть ранее созданные и сохранённые файлы или файлы, переданные в совместное пользование. Если, открывая блоки, щёлкнуть по кнопке "Отменить" (Cancel), тогда открываемая программа будет добавлена к любой из программ, находящимся в это время в зоне программирования. Если щёлкнуть по кнопке "Да" (OK), тогда открываемая программа заменит имеющиеся блоки. **Примечание.** Приложение будет открывать только файлы .xml.
- **• "Сохранить блоки" (Save Blocks) —** сохраняет имеющийся программный код в указанной папке на вашем компьютере. **Примечание.** Все файлы сохраняются в виде файлов .xml.
- **• "Удалить блоки" —** удаляет все блоки из зоны программирования и выводит на экран блок **"в начале программы"** для начала новой программы.

<span id="page-6-0"></span>![](_page_6_Picture_0.jpeg)

## **УСТРАНЕНИЕ НЕИСПРАВНОСТЕЙ**

Этот раздел пригодится в случае затруднений. Если здесь нет какого-то объяснения, свяжитесь с компанией Pitsco Education.

- Если щёлкнуть по кнопке "Отправить код" (Send Code), Code Cube не будет принимать программу.
	- 1. Щёлкните по кнопке "Отключить" (Disconnect) и отсоедините Code Cube от своего компьютера.

#### **Disconnect**

- 2. Для его повторного подсоединения используйте кабель с разъёмом USB и щёлкните по кнопке "Подключить Cube" (Connect Cube).
- 3. Попробуйте повторить отправку кода, ещё раз щёлкнув по кнопке "Отправить код" (Send Code).
- 4. Посмотрев на участок отображения состояния в левой нижней части экрана программного приложения, убедитесь, что используется менее 100 % памяти.

#### Out of Memory! Program is too large.

- Изображения не появляются совсем или на слишком краткое время, чтобы можно было их разобрать.
	- 1. Попробуйте добавить к коду сразу после изображения блок "выдержать паузу в течение ... секунд" (pause for seconds), чтобы изображение оставалось на экране дольше.
- Мне сообщили об обновлении программного приложения: обновилось его наполнение, была устранена причина сбоя но я этого не вижу.
	- 1. Закройте программное приложение.
	- 2. Очистите кэш используемого браузера.
	- 3. Заново откройте программное приложение, чтобы загрузилась его последняя версия.
- Я запрограммировал звук, который воспроизводится снова и снова. Чтобы воспроизведение звука прекратилось, должен ли я подождать отключения Code Cube через восемь минут, если он подсоединён к компьютеру, или одну минуту, если не подсоединён?
	- 1. Если он подсоединён к компьютеру, тогда можно исправить код так, чтобы цикл воспроизведения звука в программном приложении прекратился, и отправить код в Code Cube. Code Cube прервёт исполнение программы новой программой и исполнит только новый код.
	- 2. Если Code Cube не подсоединён к компьютеру, тогда воспроизведение звука продолжится, пока спустя 1 минуту не включится спящий режим.

В случае других затруднений или вопросов о Code Cube пишите нам на адрес электронной почты: support@pitsco.com или звоните по номеру 800-358-4983.

#### Ну, за дело!

Теперь, когда вы получили начальные знания о Code Cube, пора их с пользой применить! Следующие упражнения научат вас использовать каждый из программных блоков, имеющихся в программном приложении для Code Cube, размещённом в интернете. По завершении упражнения вам будет предложено несколько усложнённых заданий под рубрикой "СОВЕРШЕНСТВУЙТЕСЬ", которые проверят, насколько хорошо вы освоили программирование.

Давайте играть!

![](_page_7_Picture_0.jpeg)

# **ВКЛЮЧЕНИЕ СВЕТОВЫХ ЭЛЕМЕНТОВ**

<span id="page-7-0"></span>![](_page_7_Picture_2.jpeg)

любого пикселя можно поменять, щёлкнув по нему.

<span id="page-8-0"></span>**УПРАЖНЕНИЕ** 

## ВКЛЮЧЕНИЕ СВЕТОВЫХ ЭЛЕМЕНТОВ

Теперь перекрасьте свои пиксели в программе так, чтобы получилась следующая фигура.

ПОЗДРАВЛЯЕМ! ВЫ ТОЛЬКО ЧТО ЗАВЕРШИЛИ СВОЮ ПЕРВУЮ ПРОГРАММУ С CODE CUBE. ДЛЯ ВЫПОЛНЕНИЯ ЛЮБОГО ИЗ СЛЕДУЮЩИХ **УПРАЖНЕНИЙ** ИСПОЛЬЗУЙТЕ ЭТОТ КОД. ТАК ХОЧЕТСЯ УВИДЕТЬ, ЧТО ВЫ СОЗДАДИТЕ! Я ВЕРНУСЬ, КОГДА ВЫ БУДЕТЕ ГОТОВЫ К УПРАЖНЕНИЮ № 2.

![](_page_8_Picture_4.jpeg)

Чтобы показать это изображение на своём Code Cube, щёлкните по надписи "Отправить код" (Send Code) в верхнем левом углу окна приложения. Если он подсоединён к компьютеру, то программа появится на экране автоматически.

Примечание. Она, вероятно, пригодится вам при создании программного кода или изображения. Что сделать для сохранения:

- 1. Щёлкните "Сохранить блоки" (Save Blocks).
- 2. Укажите какое-нибудь описательное название (скажем, упражнение № 1)
- 3. Выберите желаемое место сохранения.

![](_page_8_Picture_10.jpeg)

![](_page_8_Picture_11.jpeg)

## **СОВЕРШЕНСТВУЙТЕСЬ**

#### АС — Создайте персонаж

Вот и ваша возможность придумать персонажа, которого были бы не прочь повстречать или, может быть, не встретить никогда. Это могло бы быть некое чудище (доброе или злое), ручное животное для игр, некий человек, сверхгерой или всё, что могло бы, как вам кажется, обладать определёнными характеристиками. С помощью программы, подобной той, что использовали в 1-м упражнении, создайте изображение и покажите его на экране своего Code Cube. Запишите характеристики своего персонажа, чтобы рассказать о них окружающим.

Зарисуйте свои мысли и запишите ответы в планировщике для Code Cube.

![](_page_8_Picture_16.jpeg)

#### СЭР — Как жизнь?

Какое у вас вообще настроение в данную минуту или сегодня? Создайте изображение, отражающее ваше настроение. С помощью программы, подобной той, что использовали в 1-м упражнении, создайте изображение и покажите его на экране своего Code Cube. Запишите, что вызывает у вас чувства, видные на изображении, чтобы рассказать о них окружающим.

Зарисуйте свои мысли и запишите ответы в планировщике для Code Cube.

![](_page_8_Picture_20.jpeg)

#### Математика — Симметрия

Если одна половина изображения выглядит как зеркальное отражение другой половины, говорят, что они зеркально симметричны. Знак "плюс" и квадрат симметричны. Есть разные виды симметрии, но вам предстоит создать зеркально симметричное изображение. С помощью программы, подобной той, что использовали в 1-м упражнении, создайте изображение и покажите его на экране своего Code Cube. Запишите не менее трёх мест в вашем классе или районе, где можно увидеть пример вашего изображения.

Зарисуйте свои мысли и запишите ответы в планировщике для Code Cube.

![](_page_8_Picture_24.jpeg)

#### Естественные науки - Всего лишь этап

Подумайте об этапах жизненного цикла живого существа, например лягушки или бабочки. Создайте изображение или значок, отображающие этот этап. С помощью программы, подобной той, что использовали в 1-м упражнении, создайте изображение и покажите его на экране своего Code Cube. Запишите этапы жизненного цикла животного, дополнив их созданным изображением, и объясните, когда должно было бы появиться это изображение.

![](_page_9_Picture_0.jpeg)

<span id="page-9-0"></span>![](_page_9_Picture_1.jpeg)

В этом упражнении мы узнаем, как показывать на экране Code Cube несколько изображений. Соберите перечисленные материалы и приступим к делу.

#### **НЕОБХОДИМЫЕ МАТЕРИАЛЫ**

![](_page_9_Picture_4.jpeg)

![](_page_9_Picture_5.jpeg)

**Компьютер с открытым приложением для Code Cube**

#### **ВРЕМЯ ПРОГРАММИРОВАТЬ**

Если вы сохранили программу из упражнения № 1, можно открыть её, щёлкнув по надписи **"Открыть блоки" (Open Blocks)** в верхнем ряду кнопок. Если не сохранили, тогда можете написать новую по ходу упражнения. Начнём с программы из упражнения № 1, которая выводит на экран довольное сердце.

![](_page_9_Picture_301.jpeg)

**(CONNECT)**. Добавьте в зону программирования в окне приложения следующие блоки с программными кодами и расположите их, как показано.

![](_page_9_Picture_302.jpeg)

<span id="page-10-0"></span>![](_page_10_Picture_0.jpeg)

ВЫ ТОЛЬКО ЧТО ЗАВЕРШИЛИ СВОЮ ВТОРУЮ ПРОГРАММУ С CODE CUBE. ДЛЯ ВЫПОЛНЕНИЯ ЛЮБОГО ИЗ СЛЕДУЮЩИХ УПРАЖНЕНИЙ ИСПОЛЬЗУЙТЕ ЭТОТ КОД. НЕ ЗАБЫВАЙТЕ, ЧТО ПРИ НЕОБХОДИМОСТИ МОЖНО ДОБАВИТЬ ЕЩЁ БЛОКИ ИЗОБРАЖЕНИЯ И ПАУЗЫ (В ОБЩЕЙ СЛОЖНОСТИ ВОСЕМЬ)! ТАК ХОЧЕТСЯ УВИДЕТЬ, ЧТО ВЫ СОЗДАДИТЕ! Я ВЕРНУСЬ, КОГДА ВЫ БУДЕТЕ ГОТОВЫ К УПРАЖНЕНИЮ № 3.

![](_page_10_Picture_2.jpeg)

![](_page_10_Picture_3.jpeg)

Теперь перекрасьте пиксели во втором блоке **"создать изображение" (create image)** так, чтобы в программе появилась ПОЗДРАВЛЯЕМ! вторая фигура.

> Чтобы показать эти изображения на своём Code Cube, щёлкните по надписи **"Отправить код" (Send Code)** в верхнем левом углу окна приложения. Если он подсоединён к компьютеру, то программа появится на экране автоматически.

**Примечание.** Она, вероятно, пригодится вам при создании программного кода или изображения. Что сделать для сохранения:

- 1. Щёлкните **"Сохранить блоки" (Save Blocks)**.
- 2. Укажите какое-нибудь описательное название (скажем, упражнение № 2)
- 3. Выберите желаемое место сохранения.

## **СОВЕРШЕНСТВУЙТЕСЬ**

#### **АС — Многочисленные характеристики**

**ELA** 

Вот и ваша возможность придумать персонажа, которого были бы не прочь повстречать или, может быть, не встретить никогда, сделав его непохожим на того, что был в упражнении № 1, или наделив его новыми свойствами. Это могло бы быть некое чудище (доброе или злое), ручное животное для игр, некий человек, сверхгерой или всё, что могло бы, как вам кажется, обладать определёнными характеристиками. С помощью программы, подобной той, что использовали во 2-м упражнении, создайте не менее пяти разных изображений вашего персонажа и покажите их на экране своего Code Cube. Запишите характеристики своего персонажа, воплощённые в каждом изображении, чтобы рассказать о них окружающим.

Зарисуйте свои мысли и запишите ответы в планировщике для Code Cube.

#### **СЭР — Множество настроений**

![](_page_10_Picture_16.jpeg)

Какое у вас вообще настроение в данную минуту или сегодня? Создайте пять изображений, по которым видно, какое у вас настроение сейчас или каким оно было в течение недели. С помощью программы, подобной той, что использовали во 2-м упражнении, создайте изображение и покажите его на экране своего Code Cube. Запишите, что вызывает у вас чувства, видные на изображениях, чтобы рассказать о них окружающим.

Зарисуйте свои мысли и запишите ответы в планировщике для Code Cube.

![](_page_10_Picture_19.jpeg)

#### **Математика — Симметрия**

Если одна половина изображения выглядит как зеркальное отражение другой половины, говорят, что они зеркально симметричны. Знак "плюс" и квадрат симметричны. Есть разные виды симметрии, но вам предстоит создать пять зеркально симметричных изображений. С помощью программы, подобной той, что использовали во 2-м упражнении, создайте изображения и покажите их на экране своего Code Cube. Запишите не менее трёх мест в вашем классе или районе, где можно увидеть пример ваших изображений.

Зарисуйте свои мысли и запишите ответы в планировщике для Code Cube.

![](_page_10_Picture_23.jpeg)

#### **Естественные науки — Многочисленные этапы**

Подумайте об этапах жизненного цикла живого существа, например лягушки или бабочки. Создайте не менее трёх изображений или значков, отображающих эти этапы. С помощью программы, подобной той, что использовали во 2-м упражнении, создайте изображения и покажите их на экране своего Code Cube. Запишите этапы жизненного цикла животного, дополнив их созданными изображениями, и объясните, когда должны были бы появиться эти изображения.

![](_page_11_Picture_0.jpeg)

<span id="page-11-0"></span>![](_page_11_Picture_1.jpeg)

![](_page_11_Picture_2.jpeg)

![](_page_11_Picture_3.jpeg)

В этом упражнении мы покажем на экране Code Cube разные изображения, учитывая, в какую сторону он обращён. Соберите перечисленные материалы и приступим к делу.

## НЕОБХОДИМЫЕ МАТЕРИАЛЫ

![](_page_11_Picture_6.jpeg)

![](_page_11_Picture_7.jpeg)

**Code Cube** 

Кабель с разъёмом micro USB

Компьютер с открытым приложением для Code Cube

## ВРЕМЯ ПРОГРАММИРОВАТЬ

При составлении управляющих кодов обычно бывает несколько способов получения того же результата. В ходе этого упражнения вы узнаете два способа написания программы, благодаря которой Code Cube делает одно и то же. Обычно лучше составлять управляющий код из как можно меньшего числа блоков, потому что так будет задействован наименьший объём памяти.

Добавьте в зону программирования в окне приложения следующие блоки с программными кодами и расположите их, как показано.

![](_page_11_Figure_14.jpeg)

"В начале программы" (On program start) даёт Code Cube команду исполнить программу после загрузки ("Отправить код" (Send Code)). Если есть подсоединение, исполнение запускается автоматически, а когда его нет - после нажатия на пусковую кнопку.

"Обращённость экрана Cube вверх" (Cube facing (up)) сообщает Code Cube, что делать, когда программа исполняется, а экран обращён вверх. Положение "вверх" (ир) можно заменить положением "вниз" (down) (см. второй блок "обращённость экрана Cube (cube facing)).

Блок "если ... тогда" (if - then) сообщает Code Cube, что делать при исполнении определённых условий. В этом примере даётся команда показать хмурое лицо, когда экран обращён вверх. Что, как вам кажется, случится во втором блоке "обращённость экрана Cube" (cube facing)?

Блок "изображение на матрице (хмурое лицо)" (matrix image (frowny face)) даёт Code Cube команду показать заранее запрограммированное изображение. В этом примере даётся команда вывести на экран изображение хмурого лица. Другой блок "изображение на матрице" (matrix image) даёт ему команду показать другое изображение.

**УПРАЖНЕНИЕ**

## **ДАВАЙТЕ ПОВЕСЕЛИМСЯ**

![](_page_12_Figure_2.jpeg)

![](_page_12_Figure_3.jpeg)

Ħ

٠

then

then

¥

<span id="page-13-0"></span>![](_page_13_Picture_3.jpeg)

#### **АС - Действие антонимов**

"Остановиться" и "пойти". "Хороший" и "плохой". Эти слова имеют противоположный смысл, и мы пользуемся ими едва ли не ежедневно. Создайте два изображения для пары антонимов. С помощью программы, подобной той, что была в 3-м упражнении, покажите их на экране своего Code Cube, повернув его сначала экраном вверх, а затем экраном вниз. Объясните, что означает каждое изображение. Затем приведите пример их использования во время ношения Code Cube.

Зарисуйте свои мысли и запишите ответы в планировщике для Code Cube.

![](_page_13_Picture_7.jpeg)

#### СЭР — Красный свет, зелёный свет

В игре про красный и зелёный свет водящий выкрикивает слова "зелёный", когда игрокам разрешается двигаться и "красный", когда они должны остановиться. Иногда нужно сказать или подать сигнал окружающим о начале или прекращении какого-то действия. Подумайте, в каком случае кстати оказалось бы умение без слов велеть кому-то начать или прекратить делать что-то. Создайте два изображения, которые пригодились бы для такого случая. С помощью программы, подобной той, что была в 3-м упражнении, покажите их на экране своего Code Cube, повернув его сначала экраном вверх, а затем экраном вниз. Запишите, что означает каждое изображение и объясните, какая от каждого польза.

Зарисуйте свои мысли и запишите ответы в планировщике для Code Cube.

![](_page_13_Picture_11.jpeg)

#### Математика — Географический (истинный) север

Если бы мы захотели, используя Code Cube, направить кого-то в некую сторону (например, на север, прямо вперёд, направо и т. д.), нам бы понадобилось изображение, всегда указывающее одно и то же направление, вне зависимости от того, обращён экран вверх или вниз. Создайте два изображения, которые показывали бы кому-то одно и то же направление, когда экран обращён вверх или вниз. С помощью программы, подобной той, что была в 3-м упражнении, создайте изображения и покажите их на экране своего Code Cube. Запишите, что вам пришлось сделать, чтобы изображения выглядели одинаково, куда бы ни был обращён экран Code Cube.

Зарисуйте свои мысли и запишите ответы в планировщике для Code Cube.

![](_page_13_Picture_15.jpeg)

#### Естественные науки — Погодные условия

Подумайте, какие два погодных условия вы посчитали бы противоположными друг другу. Создать одно изображение или значок, отображающие каждое из условий (всего два изображения). С помощью программы, подобной той, что была в 3-м упражнении, создайте изображения и покажите их на экране своего Code Cube. Запишите условия, которые обозначены изображениями, и объясните, почему считаете их противоположными.

<span id="page-14-0"></span>![](_page_14_Picture_0.jpeg)

В ходе этого упражнения мы покажем на экране Code Cube разные изображения, учитывая, в какую сторону он обращён. Соберите перечисленные материалы и приступим к делу.

#### **НЕОБХОДИМЫЕ МАТЕРИАЛЫ**

![](_page_14_Picture_3.jpeg)

![](_page_14_Picture_4.jpeg)

**Code Cube Кабель с разъёмом micro USB**

**Компьютер с открытым приложением для Code Cube**

#### **ВРЕМЯ ПРОГРАММИРОВАТЬ**

В этом упражнении программный код показывает разные изображения согласно отклонению Code Cube, считывая показания встроенного акселерометра. Вот какие направления отклонения считываются:

![](_page_14_Picture_10.jpeg)

**Отклонение вперёд (или вниз)**

**Отклонение назад (или вверх)**

Для игры в камень, ножницы, бумагу каждому игроку понадобится Code Cube с установленной в него программой, создаваемой вами в ходе этого упражнения. Оба игрока одновременно скажут "камень, ножницы, бумага", а затем отклонят Code Cube в одно из положений. Игрок с камнем бьёт игрока с ножницами, ножницы бьют бумагу, а бумага бьёт камень. Если у игроков одинаковые изображения, они разыгрывают ход заново. Узнайте, кто окажется лучшим игроком в пяти попытках!

ПРИВЕТ, ЭТО ОПЯТЬ КОДИ — С НОВЫМИ УВЛЕКАТЕЛЬНЫМИ ЗАДАЧАМИ! ПЕРЕД НАЧАЛОМ УБЕДИТЕСЬ, ЧТО CODE CUBE ПОДСОЕДИНЁН И ПОДКЛЮЧЁН К КОМПЬЮТЕРУ.

![](_page_14_Picture_15.jpeg)

![](_page_15_Picture_0.jpeg)

pause for  $\boxed{5}$ 

cube tilting

matrix image

pause for  $5 \times$  seconds

 $if<sub>1</sub>$ 

seconds

then

ПОЗДРАВЛЯЕМ! ВЫ ТОЛЬКО ЧТО ЗАВЕРШИЛИ СВОЮ ПЕРВУЮ ПРОГРАММУ, РАСПОЗНАЮЩУЮ ПОЛОЖЕНИЕ ОТКЛОНЕНИЯ. ДЛЯ ВЫПОЛНЕНИЯ ЛЮБОГО ИЗ СЛЕДУЮЩИХ УПРАЖНЕНИЙ ИСПОЛЬЗУЙТЕ ПОДОБНЫЙ КОД. НЕ ЗАБУДЬТЕ, ЧТО БЛОКИ МОЖНО ДУБЛИРОВАТЬ, ЕСЛИ ЗАХОЧЕТСЯ ИЗМЕНИТЬ ЛИШЬ НЕБОЛЬШУЮ ЧАСТЬ СОЗДАВАЕМЫХ ИЗОБРАЖЕНИЙ! ЗВУКИ ДОБАВИМ В ХОДЕ УПРАЖНЕНИЯ № 5.

**(MATRIX IMAGE)**.

**"Отклонение Cube (влево)" (Cube tilting (left))** сообщает Code Cube, что делать, когда программа исполняется, а экран отклонён влево. Отклонение *"влево" (left)* можно заменить отклонением *"вправо" (right)*, *"вперёд" (forward)* или *"назад" (backward)* (см. блоки **"отклонение Cube" (cube tilting)** далее).

**"Выдержать паузу в течение ... секунд" (pause for – seconds)** даёт Code Cube команду показывать изображение пять секунд перед дальнейшим исполнением программы. Так остальные увидят, что было выбрано, в какую бы сторону ни отклонялся экран в течение пяти секунд. Если экран вернуть в горизонтальное положение, направив его вверх, тогда на нём снова появится исходное изображение (улыбчивое лицо).

Чтобы исполнить эту программу на своём Code Cube, щёлкните по вкладке **"Отправить код" (Send Code)** в верхнем левом углу окна приложения. Если экран отклонить, изображение должно поменяться.

**Примечание.** Если хотите вновь воспользоваться этой программой, тогда щёлкните по вкладке **"Сохранить блоки" (Save Blocks)** и сохраните её как упражнение № 4.

<span id="page-16-0"></span>![](_page_16_Picture_1.jpeg)

#### АС — Нечто обшее

![](_page_16_Picture_4.jpeg)

В семьях бывают общие родители, дедушки и бабушки, братья и сёстры, и даже любимые домашние зверушки. В музыкальных ансамблях и оркестрах общие инструменты, певцы и стили. Есть множество групп, имеющих что-то общее друг с другом. Создайте пять изображений группы, у которой есть что-то общее. С помощью программы, подобной той, что была в 4-м упражнении, покажите их на экране своего Code Cube. Если экран не отклонён, он должен показывать главное изображение. Если экран отклонён, он должен показывать четыре разных изображения, у которых есть нечто общее. Объясните, что означает каждое изображение и как оно связано с главным изображением.

Зарисуйте свои мысли и запишите ответы в планировщике для Code Cube.

![](_page_16_Picture_7.jpeg)

#### **CHP** — Сыграем в игру!

Создайте игру наподобие игры "камень, ножницы, бумага", в которой одно изображение бьёт другое. Подумайте, в каком случае кстати оказалось бы умение разрешить спор с помощью игры, похожей на вашу. Создайте не менее трёх изображений, которые пригодились бы для такого случая. С помощью программы, подобной той, что была в 4-м упражнении, покажите их на экране своего Code Cube во время игры. Запишите, что означает каждое изображение и объясните, какая от каждого польза.

Зарисуйте свои мысли и запишите ответы в планировщике для Code Cube.

![](_page_16_Picture_11.jpeg)

#### Математика — Действие 16

Эту игру ещё можно назвать "Действие 17, 18" или любым другим числом на выбор. Для игры надо присвоить одно из четырёх разных чисел каждому из положений отклонения, используя для этого блок "знак на матрице ... цвет" (matrix character – color) вместо блоков "изображение на матрице" (matrix image) из упражнения № 4. (Ещё понадобится добавить блок "отклонение Cube (назад)" (cube tilting (backward)).) Кто-то ещё должен, отклонив экран пять раз, получить пять чисел и записать их. Все эти пять чисел надо использовать в любом арифметическом действии  $(+, -, x, \div)$  так, чтобы получилось 16 (или любое выбранное вами число). Так, если выбрать 4, 5, 7, 3 и 5, тогда можно было бы сказать:  $(7 \times 5) - (3 \times 5) - 4 = 16.$ 

Записывайте числа и действия, приведшие к правильным ответам в планировщике для Code Cube.

![](_page_16_Picture_15.jpeg)

#### Естественные науки — Характерных особенности карт

Взгляните на карту какой-нибудь части Земли. Выберите на карте некое место, на севере, юге, востоке и западе которого разные характерные черты. Создайте изображение, которое обозначало бы каждую такую характерную черту. С помощью программы, подобной той, что была в 4-м упражнении, покажите их на экране своего Code Cube, отклоняя его поочерёдно в каждом направлении. (Ещё понадобится добавить блок "отклонение Cube (назад)" (cube tilting (backward).) Запишите характерные черты, воплощённые в изображениях, и объясните выбор каждого из них.

![](_page_17_Picture_0.jpeg)

<span id="page-17-0"></span>![](_page_17_Picture_1.jpeg)

Чтобы исполнить эту программу на своём Code Cube, щёлкните по надписи "Отправить код" (Send Code) в верхнем левом углу окна приложения.

Примечание. Если хотите вновь воспользоваться этой программой, тогда щёлкните по кнопке "Сохранить блоки" (Save Blocks) и сохраните её как упражнение № 5.

#### АС — Процессы

<span id="page-18-0"></span>![](_page_18_Picture_4.jpeg)

Процесс перемещения из школы домой Процесс превращения из ребёнка во взрослого Процессы окружают нас ежедневно! Создайте не менее трёх изображений, обозначающих процессы. С помощью программы, подобной той, что была в 5-м упражнении, покажите их на экране своего Code Cube, перемежая процессы звуковыми эффектами. Объясните, что происходит при каждой смене, используя слова, описывающие чередование, преобразование, превращение, переход.

Зарисуйте свои мысли и составьте описания в планировщике для Code Cube.

![](_page_18_Picture_7.jpeg)

#### СЭР - Звуки настроений

Есть песни и звуки, которые заставляют нас радоваться, грустить, злят или веселят. Создайте не менее трёх изображений, соответствующих настроению или чувству, вызываемому звуковым эффектом. С помощью программы, подобной той, что была в 5-м упражнении, покажите их на экране своего Code Cube. Запишите, что означает каждое изображение, и объясните, почему выбрали тот или иной звук или какой звук использовали бы, будь он в вашем распоряжении.

Зарисуйте свои мысли и запишите ответы в планировщике для Code Cube.

![](_page_18_Picture_11.jpeg)

#### Математика — Обратный отсчёт

Создайте пять изображений со звуками для обозначения обратного отсчёта от 5 до 1. Блок "изображение на матрице" (matrix image) использовать в этом упражнении нельзя. Подойдите к создаваемым изображениям творчески и объясните, как каждое отображает некое число в обратном отсчёте.

Зарисуйте свои мысли и запишите ответы в планировщике для Code Cube.

![](_page_18_Picture_15.jpeg)

#### Естественные науки — Опускание

Что поднимается, должно когда-нибудь опустится, когда мы имеем дело с тяготением. Создайте ряд изображений, сопровождаемых звуками, которые отображают силу тяжести, действующую на некое тело. С помощью программы, подобной той, что была в 5-м упражнении, покажите их на экране своего Code Cube. Письменно опишите свои изображения и объясните выбор каждого из них.

![](_page_19_Picture_0.jpeg)

<span id="page-19-0"></span>![](_page_19_Picture_1.jpeg)

## **ВРЕМЯ ПРОГРАММИРОВАТЬ**

Программный код, используемый в ходе этого упражнения, обозначает положение отклонения звуками. Code Cube будет на запястье официанта и предупредит об отклонении подноса от горизонтальной плоскости.

![](_page_19_Figure_4.jpeg)

Звуки, приведённые в программном коде для этого упражнения, представляют собой смесь нот и тонов, чтобы у вас был пример и того, и другого. Время, отведённое на каждый звук, помогло показать, как, сочетая разные звуки, можно получать разные результаты. Обязательно опробуйте разные сочетания! Не бойтесь использовать в своём изыскании листы с нотами настоящей музыки или имеющиеся в интернете генераторы звуков.

Добавьте в зону программирования в окне приложения следующие блоки с программными кодами и расположите их, как показано.

![](_page_19_Picture_290.jpeg)

Чтобы исполнить эту программу на своём Code Cube, щёлкните по надписи **"Отправить код" (Send Code)** в верхнем левом углу окна приложения.

**Примечание.** Если хотите вновь воспользоваться этой программой, тогда щёлкните по кнопке **"Сохранить блоки" (Save Blocks)** и сохраните её как упражнение № 6.

ДЕЛАЯ УПРАЖНЕНИЯ, ИСПОЛЬЗУЙТЕ ДЛЯ СОЗДАНИЯ ИЗОБРАЖЕНИЙ БЛОКИ **"СОЗДАТЬ ИЗОБРАЖЕНИЕ" (CREATE IMAGE)** ВМЕСТО БЛОКОВ **"ИЗОБРАЖЕНИЕ НА МАТРИЦЕ"** 

**(MATRIX IMAGE)**.

**ПОДСКАЗКА**. ДУБЛИРОВАТЬ ЛЮБЫЕ БЛОКИ МОЖНО, ЩЁЛКАЯ ПО НИМ ПРАВОЙ КНОПКОЙ!

ПОЗДРАВЛЯЕМ! ВЫ ТОЛЬКО ЧТО ЗАВЕРШИЛИ СВОЮ ВТОРУЮ ПРОГРАММУ СО ЗВУКОМ. ДЛЯ ВЫПОЛНЕНИЯ ЛЮБОГО ИЗ СЛЕДУЮЩИХ УПРАЖНЕНИЙ ИСПОЛЬЗУЙТЕ ПОДОБНЫЙ КОД. НЕ ЗАБУДЬТЕ ОПРОБОВАТЬ ДРУГИЕ БЛОКИ ЗВУКА! В ХОДЕ УПРАЖНЕНИЯ № 7 МЫ ДОБАВИМ ДРУГИЕ ЗВУКИ И ДВИЖЕНИЯ.

#### **АС - Ситуативные звуки**

<span id="page-20-0"></span>![](_page_20_Picture_4.jpeg)

Вы, вероятно, заметили, что кинофильмы или телевизионные передачи сопровождаются фоновой музыкой. Создайте не менее трёх изображений, которые могли бы статья иллюстрациями к сцене из некоего сюжета. Затем сочините звуки, которые помогли бы создать настроение для каждой сцены. С помощью программы, подобной той, что была в 6-м упражнении, покажите их на экране своего Code Cube, перемежая сцены звуками. Объясните, что происходит в каждой сцене, и какое настроение вы стараетесь создать.

Зарисуйте свои мысли и составьте описания в планировщике для Code Cube.

**БЫВАЕТ, ЧТО** НЕСКОЛЬКО НОТ ПЕСНИ ВЫЗЫВАЮТ В ПАМЯТИ НЕКИЙ ОБРАЗ. НАПРИМЕР, ПЕРВЫЕ НЕСКОЛЬКО НОТ ГИМНА РОССИИ "СЛАВЬСЯ, OTEЧЕСТВО" МОГУТ ВЫЗВАТЬ У ВАС МЫСЛИ О РОССИЙСКОМ ФЛАГЕ.

![](_page_20_Picture_8.jpeg)

![](_page_20_Picture_9.jpeg)

#### СЭР - Интерпретируемое программирование

Иногда, глядя на человека, образ или обстановку, мы думаем, что понимаем, в чём тут дело. Для выполнения этого упражнения объединитесь с напарником или с другой группой. Одна группа займётся созданием изображения, а другая сочинит какие-нибудь звуки. Когда каждая группа закончит свою часть дела, поменяйтесь местами и завершите каждую программу так, чтобы на экране Code Cube было изображение со звуками. После этого вернитесь к своему первоначальному Code Cube и посмотрите, что к вашей программе добавила другая группа. С помощью программы, подобной той, что была в 6-м упражнении, покажите изображение со звуками на экране своего Code Cube. Запишите, насколько хорошо удалось обыграть ваши звуки или изображение другим ученикам.

Зарисуйте свои мысли и запишите ответы в планировщике для Code Cube.

![](_page_20_Picture_13.jpeg)

#### Математика — Звуки заданной длительности

Создайте одно изображение и последовательность звуков или песню к нему. Программа должна исполняться ровно пять секунд, а затем остановиться. Поработайте с изображениями и звуками творчески и объясните, как добились их воспроизведения ровно на пять секунд.

Зарисуйте свои мысли и запишите ответы в планировщике для Code Cube.

![](_page_20_Picture_17.jpeg)

#### Естественные науки — Сообщения, зашифрованные программными кодами

Для отправки сообщений с помощью азбуки Морзе используют ряд кратких и долгих звуков, вспышек или постукиваний. Зашифрованное таким образом сообщение можно расшифровать при помощи ключа, в котором объяснено, какой букве соответствует каждое сочетание звуков. Придумайте ключ для создаваемого вами управляющего программного кода, используя ноты разной длительности. Начните программу с изображения, относящегося к вашему сообщению. Затем напишите программу для сообщения на вашем Code Cube. (Подсказка. Вставьте между каждой последовательностью звуков краткие паузы — это поможет тому, кто слушает сообщение.) С помощью программы, подобной той, что была в 6-м упражнении, воспроизведите сообщение на экране своего Code Cube. Письменно опишите своё изображение и ключ для расшифровки управляющего кода. Дайте кому-нибудь копию ключа: пусть расшифрует ваше сообщение.

![](_page_21_Picture_0.jpeg)

<span id="page-21-0"></span>![](_page_21_Picture_1.jpeg)

Чтобы исполнить эту программу на своём Code Cube, щёлкните по надписи **"Отправить код" (Send Code)** в верхнем левом углу окна приложения.

**Примечание.** Если хотите вновь воспользоваться этой программой, тогда щёлкните по кнопке **"Сохранить блоки" (Save Blocks)** и сохраните её как упражнение № 7.

ХОДЕ УПРАЖНЕНИЯ № 8 МЫ ДОБАВИМ ДРУГИЕ ЗВУКИ И ЦИКЛЫ.

#### **АС — Составитель загадок про знаки**

<span id="page-22-0"></span>![](_page_22_Picture_4.jpeg)

Возможно, у вас есть излюбленные персонаж или место в прочитанном рассказе? Создайте не менее трёх изображений того, о чём говорится в рассказе. Затем создайте про каждое изображение загадку. С помощью программы, подобной той, что была в 7-м упражнении, покажите изображения на экране своего Code Cube, чередуя каждое изображение со звуками. Опробуйте придуманные загадки друг на друге, чтобы узнать, получается ли у вас отгадать, про какие изображения в них говорится.

Зарисуйте свои мысли и запишите загадки в планировщике для Code Cube.

![](_page_22_Picture_7.jpeg)

#### **СЭР — Составитель загадок про изображения с эмоциями**

Сумеете угадать лучшее изображение с эмоцией? Создайте не менее трёх изображений с разными эмоциями. Затем создайте про каждое изображение загадку. С помощью программы, подобной той, что была в 7-м упражнении, покажите изображения с эмоциями на экране своего Code Cube, чередуя каждое изображение со звуками. Опробуйте придуманные загадки друг на друге, чтобы узнать, получается ли у вас отгадать, про какие изображения в них говорится.

Зарисуйте свои мысли и запишите загадки в планировщике для Code Cube.

![](_page_22_Picture_11.jpeg)

#### **Математика — Составитель математических загадок**

Сумеете угадать форму, действие или число в загадке? Создайте не менее трёх изображений разных вопросов, относящихся к математике. Затем создайте про каждое изображение загадку. С помощью программы, подобной той, что была в 7-м упражнении, покажите изображения на экране своего Code Cube, чередуя каждое изображение со звуками. Опробуйте придуманные загадки друг на друге, чтобы узнать, получается ли у вас отгадать, про какие изображения в них говорится.

Зарисуйте свои мысли и запишите загадки в планировщике для Code Cube.

![](_page_22_Picture_15.jpeg)

#### **Естественные науки — Составитель загадок про окружающую среду**

Насколько хорошо вы знакомы с окружающим миром? Создайте не менее трёх изображений разных вещей, про которые узнали или за которыми наблюдали в окружающем мире. Затем создайте про каждое изображение загадку. С помощью программы, подобной той, что была в 7-м упражнении, покажите изображения на экране своего Code Cube, чередуя каждое изображение со звуками. Опробуйте придуманные загадки друг на друге, чтобы узнать, получается ли у вас отгадать, про какие изображения в них говорится.

# **УПРАЖНЕНИЕ 8 ТАНЕЦ СО СКОЛЬЖЕНИЕМ**

<span id="page-23-0"></span>![](_page_23_Figure_1.jpeg)

МУЗЫКУ, ХЛОПКИ, ПРИТОПТЫВАНИЕ ИЛИ ПОД ВСЁ, ЧТО ЗАДАЁТ РИТМ. ПРИДУМЫВАЯ СОБСТВЕННЫЕ ДВИЖЕНИЯ, ДАЙТЕ ВОЛЮ ТВОРЧЕСКОМУ НАЧАЛУ!

Представьте себе движения в виде танца, где каждое выполняется под музыкальный ритм. Ритм для движений должен быть равномерным. Для разучивания шагов следует выбрать ритм помедленнее, а после их запоминания — побыстрее. Усвоив движения выбирайте настоящую музыку по своему вкусу. Для этих упражнений можно носить Code Cube на запястье или держать в руке.

![](_page_24_Picture_0.jpeg)

ДЕЛАЯ УПРАЖНЕНИЯ, ИСПОЛЬЗУЙТЕ ДЛЯ НУЖНЫМ ВАМ НАПРАВЛЕНИЙ БЛОКИ **"ИЗОБРАЖЕНИЕ НА МАТРИЦЕ" (MATRIX IMAGE)** ВМЕСТО БЛОКОВ **"СОЗДАТЬ ИЗОБРАЖЕНИЕ" (CREATE IMAGE)**. НА ЭТО УЙДЁТ НЕ ТАК МНОГО ПАМЯТИ, КАК НА СОЗДАВАЕМЫЕ ВАМИ ИЗОБРАЖЕНИЯ.

**ТАНЕЦ СО СКОЛЬЖЕНИЕМ**

Добавьте в зону программирования в окне приложения следующие блоки с программными кодами и расположите их, как показано.

![](_page_24_Figure_4.jpeg)

Чтобы исполнить эту программу на своём Code Cube, щёлкните по надписи **"Отправить код" (Send Code)** в верхнем левом углу окна приложения. **Примечание.** Если хотите вновь воспользоваться этой программой, тогда щёлкните по кнопке **"Сохранить блоки" (Save Blocks)** и сохраните её как упражнение № 8.

ПОЗДРАВЛЯЕМ! ВЫ ТОЛЬКО ЧТО ЗАВЕРШИЛИ СВОЮ ПЕРВУЮ ПРОГРАММУ, ПОБУЖДАЮЩУЮ ДВИГАТЬСЯ. ДЛЯ ВЫПОЛНЕНИЯ ЛЮБОГО ИЗ СЛЕДУЮЩИХ УПРАЖНЕНИЙ ИСПОЛЬЗУЙТЕ ПОДОБНЫЙ КОД. В ХОДЕ УПРАЖНЕНИЯ № 9 МЫ ДОБАВИМ ДРУГИЕ ДВИЖЕНИЯ.

![](_page_24_Figure_7.jpeg)

#### **АС — Танец по квадрату**

<span id="page-25-0"></span>![](_page_25_Picture_4.jpeg)

В танцах по квадрату полагается ведущий, который подсказывает танцорам, какие движения выполнять. Создайте ряд движений, которым танцоры будут учиться с помощью стрелок и звука в Code Cube. Затем добавьте ритмичные слова, которые помогут танцующим выполнять разные движения, выученные с помощью Code Cube. С помощью программы, подобной той, что была в 8-м упражнении, покажите движения на экране своего Code Cube со звуками, которые поддерживают ритм. Опробуйте свои речёвки и движения на ком-то ещё и посмотрите, получится ли у них выполнить эти движения. Если получится, добавьте к веселью ещё и музыку!

Запишите свои речёвки и сопутствующие движения в планировщике для Code Cube.

![](_page_25_Picture_7.jpeg)

#### **СЭР — Тренер по танцам**

Хореографы придумывают для танцоров одновременно выполняемые движения, чтобы поразить воображение зрителей. Придумайте не менее трёх движений, которым Code Cube можно научить небольшую группу танцоров. Каждое движение должно вызывать у зрителей желаемый отклик. С помощью программы, подобной той, что была в 8-м упражнении, покажите движения на экране своего Code Cube со звуками, которые поддерживают ритм. Разучите движения с небольшой группой исполнителей, а затем дайте камерное представление. Если получится, сопроводите выступление подходящей музыкой!

Объясните свои движения и желаемый отклик зрителей в планировщике для Code Cube.

![](_page_25_Picture_11.jpeg)

#### **Математика — Гимнастика заданной длительности**

Гимнастические программы — прибыльное дело для инструкторов по фитнесу. Создайте ряд гимнастических движений, которые занимают ровно две минуты. С помощью программы, подобной той, что была в 8-м упражнении, покажите гимнастические движения на экране своего Code Cube со звуками, которые поддерживают ритм. Пусть кто-нибудь опробует вашу гимнастическую программу и выскажется о том, как её улучшить.

Объясните свои движения и намеченные результаты в планировщике для Code Cube.

![](_page_25_Picture_15.jpeg)

#### **Естественные науки — Игра на скорость реакции**

Вы сумеете узнать на изображениях представителей окружающего мира? Создайте не менее пяти типичных и нетипичных изображений какой-нибудь группы. Например, если бы хотели узнать, сумеет ли некто узнать и назвать млекопитающих, то могли бы создать три изображения млекопитающих и два — пресмыкающихся. После выбора верного ответа в виде "нет" отклонением влево или "да" отклонением вправо, на экране должно появиться изображение со звуком, который указывает на правильность ответа. Если выбран неверный ответ, тогда изображение должно появится со звуком, который указывает, что ответ был неправильным. С помощью программы, подобной той, что была в 8-м упражнении, покажите изображения на экране своего Code Cube, чередуя каждое со звуками. Опробуйте на ком-то своё усложнённое задание, чтобы узнать, получается ли у него (них) отгадать правильные ответы.

![](_page_26_Picture_0.jpeg)

# <span id="page-26-0"></span>**ПОДВИЖНЫЕ ИЗОБРАЖЕНИЯ НА ЭКРАНЕ**

![](_page_26_Picture_2.jpeg)

![](_page_26_Picture_3.jpeg)

ДОБАВИВ В

УПРАВЛЯЮЩЕГО КОДА ЗВУКИ, МОЖНО УСИЛИТЬ ПРОИЗВОДИМОЕ ПРОГРАММОЙ ВПЕЧАТЛЕНИЕ!

В ходе этого упражнения мы будем двигать на экране Code Cube разные объекты. Соберите перечисленные материалы и приступим к делу.

#### **НЕОБХОДИМЫЕ МАТЕРИАЛЫ**

![](_page_26_Picture_6.jpeg)

![](_page_26_Picture_7.jpeg)

**Code Cube Кабель с разъёмом micro USB Компьютер с открытым приложением для Code Cube**

#### **ВРЕМЯ ПРОГРАММИРОВАТЬ**

Может быть, вам захочется, чтобы изображение или знак скользнули по экрану. Может быть, вам захочется увидеть, как из нижней границы экрана появляется и вырастает растение. Или, может быть, вам захочется, чтобы по экрану двигался квадрат в том направлении, куда вы отклоните Code Cube. С Code Cube возможно всё вышеперечисленное!

Добавьте в зону программирования в окне приложения следующие блоки с программными кодами и расположите их, как показано.

![](_page_26_Figure_14.jpeg)

ЕСЛИ ПРОГРАММА НАСТОЛЬКО УДЛИНИТСЯ, ЧТО ПЕРЕСТАНЕТ ПОМЕЩАТЬСЯ В ВИДИМУЮ ЗОНУ ПРОГРАММИРОВАНИЯ, МОЖНО НОВЫМ БЛОКОМ **"НОВЫЙ СТОЛБЕЦ БЛОКОВ" (NEW BLOCK COLUMN)** СПРАВА ОТ УПРАВЛЯЮЩЕГО КОДА НАЧАТЬ НОВЫЙ СТОЛБЕЦ, КОТОРЫЙ ПРОДОЛЖИТ ПРОГРАММУ ТАК, ЧТО ЕЁ БУДЕТ ВИДНО

НА ЭКРАНЕ!

## **ПОДВИЖНЫЕ ИЗОБРАЖЕНИЯ НА ЭКРАНЕ**

![](_page_27_Picture_1.jpeg)

![](_page_27_Figure_2.jpeg)

play sound squeak I until done **"Новый столбец блоков" (new block column)** позволяет продолжить программу справа от имеющегося столбца управляющего кода. Это пригодится, если вы захотите увидеть управляющий код на экране целиком, а не прокручивать его, чтобы увидеть конец длинного столбца. Важно поместить столбец **"в начале программы" (on program start)** слева, поскольку Code Cube буде исполнять программу

on program start

matrix image

loop while ( cube tilting

с новых столбцов слева направо. Каждый добавляемый столбец надо будет начинать с блока **"новый столбец блоков" (new block column)**.

![](_page_27_Picture_5.jpeg)

ПОЗДРАВЛЯЕМ! ВЫ ТОЛЬКО ЧТО ЗАВЕРШИЛИ СВОЮ ПЕРВУЮ ПРОГРАММУ ДЛЯ ДВИЖУЩИХСЯ ОБЪЕКТОВ. ДЛЯ ВЫПОЛНЕНИЯ ЛЮБОГО ИЗ СЛЕДУЮЩИХ УПРАЖНЕНИЙ ИСПОЛЬЗУЙТЕ ПОДОБНЫЙ КОД.

Чтобы исполнить эту программу на своём Code Cube, щёлкните по надписи **"Отправить код" (Send Code)** в верхнем левом углу окна приложения. **Примечание.** Если хотите вновь воспользоваться этой программой, тогда щёлкните по кнопке **"Сохранить блоки" (Save Blocks)** и сохраните её как упражнение № 9.

#### **АС — Куда они направляются?**

<span id="page-28-0"></span>![](_page_28_Picture_4.jpeg)

Нам случается видеть, как люди куда-то спешат или неспешно прогуливаются по улице. Создайте не менее трёх персонажей, движения которых отражают разные скорости. Затем кратко запишите фабулу: почему они движутся каждый со своей скоростью. С помощью программы, подобной той, что была в 9-м упражнении, покажите анимацию на экране своего Code Cube. Расскажите и покажите свои истории кому-то ещё.

Зарисуйте свои мысли и запишите рассказы в планировщике для Code Cube.

![](_page_28_Picture_7.jpeg)

#### **СЭР — Смена настроений**

Нам случалось видеть, как смеющиеся люди через секунду начинают плакать. Создайте изображение с эмоциями, в котором чередуется не менее трёх эмоций. С помощью программы, подобной той, что была в 9-м упражнении, покажите изображения с эмоциями на экране своего Code Cube. Подумайте, по каким причинам меняются эмоциональные состояния.

Зарисуйте свои мысли и запишите причины в планировщике для Code Cube.

![](_page_28_Picture_11.jpeg)

#### **Математика — Мультипликационный инструктор**

Как начертить точку, отрезок линии, луч, угол, отрезки перпендикулярных линий или отрезки параллельных линий? Создайте мультфильм, показывающий, как нарисовать не менее трёх двухмерных фигур. С помощью программы, подобной той, что была в 9-м упражнении, покажите фигуры на экране своего Code Cube. Пусть кто-нибудь начертит на листе бумаги фигуры, похожие на ваши, следя за вашими мультфильмами.

Зарисуйте свои мысли и опишите выбранные вами фигуры в планировщике для Code Cube.

![](_page_28_Picture_15.jpeg)

#### **Естественные науки — Сила притяжения**

Если что-то поднимается, то должно опуститься, так? Тяготение постоянно тянет нас вниз. Создайте объект, который будет двигаться, куда бы вы ни отклонили Code Cube, но останется в центре экрана, когда куб будет сохранять ровное горизонтальное положение. С помощью программы, подобной той, что была в 9-м упражнении, создайте свои анимации.

Зарисуйте свои мысли и объясните, как создали впечатление, будто объект движется, в планировщике для Code Cube.

![](_page_29_Picture_0.jpeg)

<span id="page-29-0"></span>![](_page_29_Picture_1.jpeg)

## ЧУТЬ БОЛЬШЕ!

<span id="page-30-0"></span>![](_page_30_Picture_1.jpeg)

## **СОВЕРШЕНСТВУЙТЕСЬ**

![](_page_30_Picture_3.jpeg)

Кинофильмам, рассказам или видеофильмам обычно предшествует вступительная часть. Подумайте, какой рассказ можно было бы рассказать с помощью Code Cube, и сочините для него захватывающее вступление (весь рассказ сочинять не надо). С помощью программы, подобной той, что была в 10-м упражнении, выведите вступительную часть на экран своего Code Cube. Поделитесь с кем-нибудь этим вступлением и опишите рассказ, которому оно предшествует.

Набросайте свои мысли и изложите описание того, как вступление переходит в рассказ, в планировщике для Code Cube.

![](_page_30_Picture_6.jpeg)

**ELA** 

#### СЭР — Увлекательно или нет

Иногда наглядность будоражит чувства зрителей, а иногда успокаивает. Создайте не менее двух узоров, которые вызывали бы у зрителя разные чувства. С помощью программы, подобной той, что была в 10-м упражнении, покажите узоры на экране своего Code Cube. Опишите, что должен был бы чувствовать тот, кто рассматривает каждый узор. Показав их кому-то, опишите слова этого человека об чувствах, испытанных им при виде каждого узора.

Зарисуйте свои мысли и объясните свои результаты в планировщике для Code Cube.

![](_page_30_Picture_10.jpeg)

#### Математика — Параллельно или перпендикулярно

Создайте для своего Code Cube увлекательные узоры: один из отрезков параллельных линий, а другой из отрезков перпендикулярных линий. Создайте мультфильм, отображающий оба ваших представления. С помощью программы, подобной той, что была в 10-м упражнении, покажите их на экране своего Code Cube. Покажите, что получилось, кому-то ещё и опишите то, что придумали, используя математические термины.

Зарисуйте свои мысли и опишите выбранные вами конструкции в планировщике для Code Cube.

![](_page_30_Picture_14.jpeg)

#### Естественные науки - Яркие идеи

Мы знаем, что освещённость вещей, которые мы видим снаружи, зависит от времени суток. Создайте ряд изображений, на которых видно, как освещённость чего-то меняется со временем. Создайте свои изменения с помощью программы, подобной той, что была в 10-м упражнении.

Зарисуйте свои мысли и объясните, какое время суток изображено в каждом случае, используя планировщик для Code Cube.

![](_page_31_Picture_0.jpeg)

<span id="page-31-0"></span>![](_page_31_Picture_1.jpeg)

Какое упражнение вы делаете?

Набросайте варианты конструкции в клетчатых квадратах 8 x 8. Когда вам понравится то, что получается, перенесите свой проект в окно приложения, чтобы его было видно на экране Code Cube.

![](_page_31_Figure_4.jpeg)

![](_page_31_Picture_34.jpeg)

![](_page_31_Figure_6.jpeg)

![](_page_31_Picture_35.jpeg)

![](_page_31_Picture_36.jpeg)

![](_page_31_Picture_9.jpeg)

![](_page_31_Picture_37.jpeg)

![](_page_31_Picture_38.jpeg)

Ответы к упражнению запишите на строчках ниже.

![](_page_32_Picture_0.jpeg)

![](_page_32_Picture_1.jpeg)